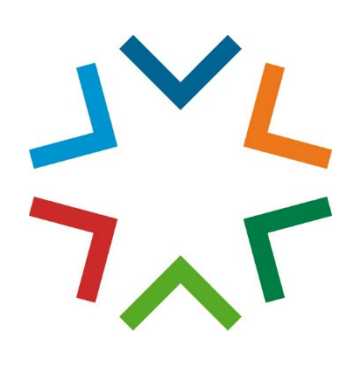

## Nextcloud an Schulen

### Benutzerdokumentation

FD40.4 - Informations- und Medienzentrum

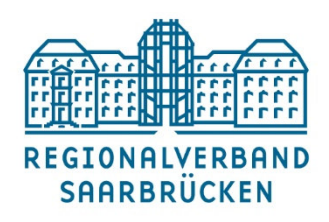

Der Regionalverband. Verbindet Städte, Gemeinden und Menschen.

# Dokumentendaten

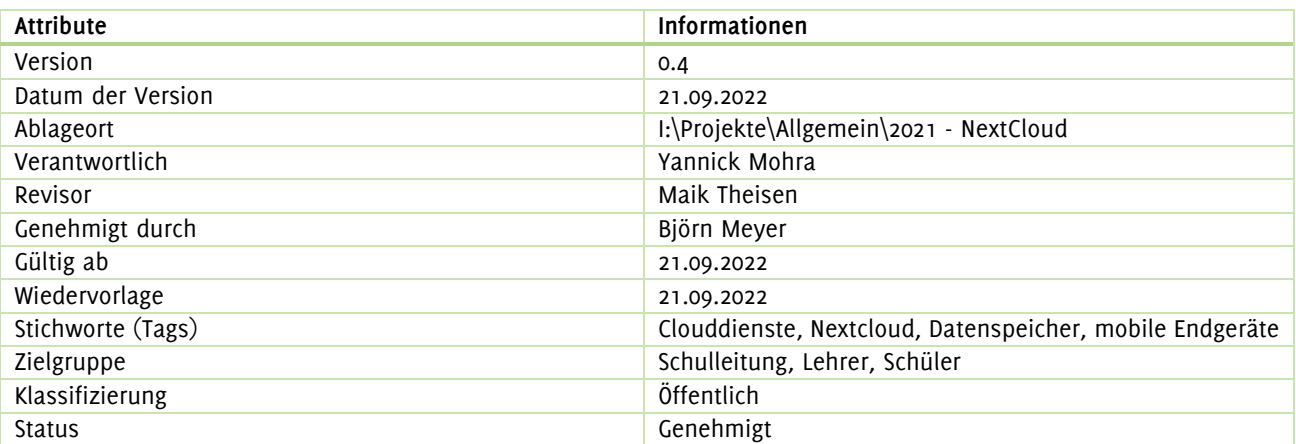

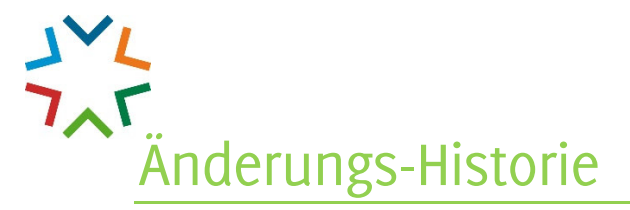

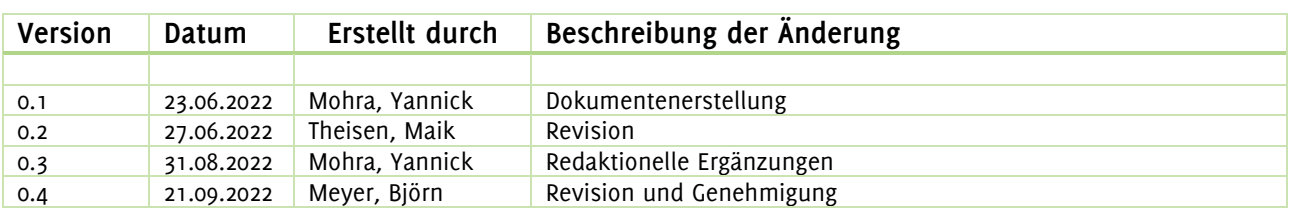

## **FAF**<br>Inhaltsverzeichnis

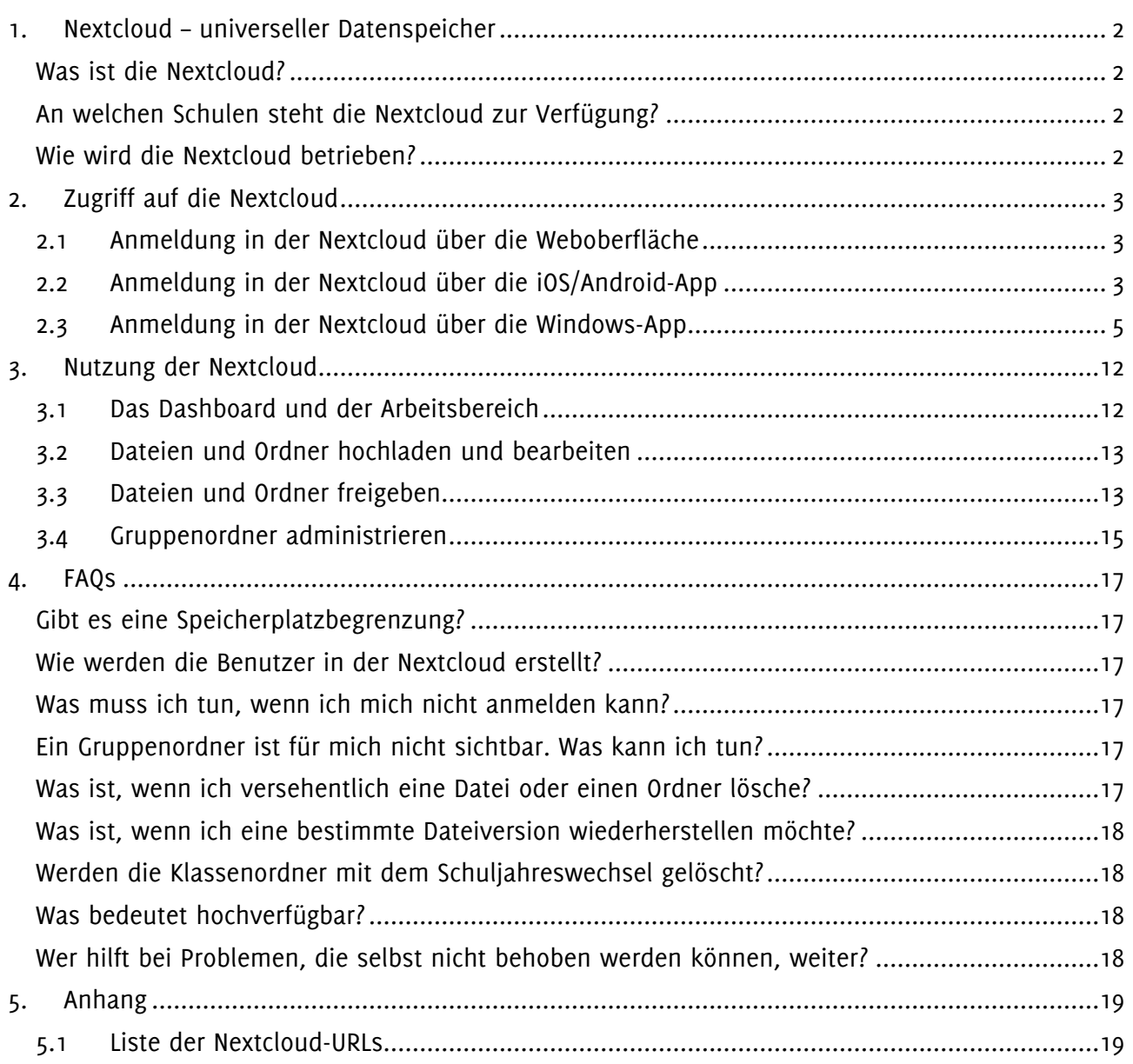

1.Nextcloud – universeller Datenspeicher

Die Corona-Pandemie hat gezeigt, wie wichtig die Ausstattung der Schüler\*innen und deren Lehrkräfte mit persönlichen mobilen Endgeräten ist. Hierzu wurden an verschiedenen Standorten bereits IPADs über die Medienausleihe ausgegeben. Da diese sind an die Dateiverzeichnisdienste der Windows-Welt angebunden werden können, wurde für diese Schulstandorte die Nextcloud etabliert, damit Dateien geräteunabhängig gespeichert, aber auch geteilt werden können. Nun steht jeder Schule eine eigene Nextcloud zur Verfügung.

#### **Was ist die Nextcloud?**

Bei der Nextcloud handelt es sich um eine der bekanntesten und meistverwendeten Anwendungen, um Daten in einer Cloud, also auf einem Onlinespeicher, der permanent und von überall verfügbar ist, zu speichern. Die Daten der Anwender werden also nicht (nur) lokal auf dem Client (z.B. Computer, Laptop, Convertible, IPAD usw.) gespeichert, sondern auf einem Server. Die Nextcloud-App ermöglicht es, dass die Dateien zwischen Server und Client ständig synchronisiert werden. Zusätzlich ist ein Bearbeiten auch über die Weboberfläche der Nextcloud möglich.

Die großen Vorteile der Nextcloud sind die Performance, die einfache Bedienbarkeit und der Funktionsumfang. Zusätzlich lässt sich die Nextcloud auch eigenständig hosten, sodass die Einhaltung des Datenschutzes sichergestellt ist und die Risiken des Datenmissbrauchs, sei es vor Fremdzugriff oder durch Speicherung in Ländern, welche keiner der DSGVO oder dem BDSG entsprechenden Datenschutzvorschriften haben.

#### **An welchen Schulen steht die Nextcloud zur Verfügung?**

Die Nextcloud steht derzeit an allen Schulen zur Verfügung, welche sich in Trägerschaft des Regionalverbands Saarbrücken befinden. Sie steht auch für jeden personalisierten Gerätetyp zur Verfügung, d.h. **die Nextcloud steht für alle Geräte zur Verfügung, welche über die Medienausleihe an eine bestimmbare Person verliehen wurde.** Das sind derzeit persönliche Lehrerendgeräte (PLNBs), IPADs und Convertibles.

#### **Wie wird die Nextcloud betrieben?**

Alle Schulnextclouds werden im Rechenzentrum des IMZ in Saarbrücken betrieben. Grundlage aller Installationen sind derzeit fünf Dockercontainer-VMs sowie ein virtueller Fileserver, welche via Hyper-V redundant auf zehn physische Hosts je nach Auslastung und Verfügbarkeit dynamisch verteilt werden. Die VMs basieren auf Linux-Systemen. Die Nextcloud-Installationen sind somit hochverfügbar und durch diverse Firewall- und Berechtigungssysteme vor unberechtigten Fremdzugriffen geschützt. Die Benutzerkonten werden via verschlüsselter LDAP-Verbindung aus unserem Active Directory synchronisiert. Der Datenverkehr läuft über HTTPS.

Die Synchronisation mit unserem Active Directory bedeutet nicht nur, dass alle Schüler\*innen und Lehrer\*innen in die Nextcloud synchronisiert werden, sondern auch, dass alle Klassen mitsynchronisiert werden und als Gruppen in der Nextcloud zur Verfügung stehen. Jede Schüler\*in ist also innerhalb der Nextcloud ihrer bzw. seiner Klasse zugeordnet. Hierüber lassen sich Gruppenordner realisieren, sodass jede Klasse ihren eigenen Nextcloud-Gruppenordner hat.

Wichtig ist jedoch der Punkt "Backup". Selbstverständlich werden alle Daten grundsätzlich gesichert, **allerdings lassen sich einzelne Dateien und Dateiversionsstände,** anders als bei Windows-Systemen, **nicht aus dem Backup für einen bestimmten Benutzer wiederherstellen.** Sollten Sie also eine Datei versehentlich löschen, finden Sie diese 30 Tage lang im nextcloudeigenen Papierkorb. Löschen Sie diesen endgültig, sind die Dateien nicht mehr wiederherstellbar.

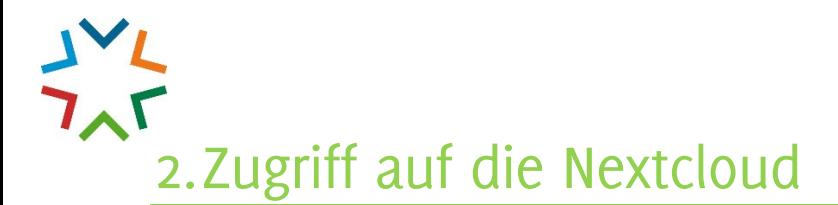

Der Zugriff zur Nextcloud erfolgt über die jeweilige, für die Schule zutreffende, Webadresse in der Form https://eduNN.dsscloud.de bzw. https://oNN.dsscloud.de, wobei "NN" durch die jeweilige Schulnummer zu ersetzen ist (eine Liste finden Sie im Anhang). Als Benutzerdaten müssen Sie die Anmeldedaten verwenden, welche Sie auch im Schul- bzw. Verwaltungsnetz an den Windows-PCs nutzen, also in der Regel als Benutzername "Vorname.Nachname" und das dazugehörige Kennwort. Sie können sich über die Webkonsole oder über die Nextcloud-App für Ihr Gerät anmelden und die Nextcloud hierüber verwenden.

**Und dann?** Dann können Sie bereits loslegen. Denn alle relevanten Benutzerkonten und Gruppenzugehörigkeiten sind automatisiert erstellt worden und werden regelmäßig synchronisiert und aktualisiert.

#### **2.1 Anmeldung in der Nextcloud über die Weboberfläche**

Rufen Sie in Ihrem Browser die Nextcloud-URL auf. Sie sehen nun die Abfrage der Benutzerdaten. Geben Sie Ihre Anmeldedaten ein und klicken Sie auf "Anmelden".

#### **2.2 Anmeldung in der Nextcloud über die iOS/Android-App**

Voraussetzung zur Nutzung der Nextcloud-App für Tablets oder Phones ist die vorherige Installation dieser. Sie finden die Nextcloud-App im jeweiligen App-Store des Geräteherstellers. Installieren Sie die App aus dem jeweiligen Store und öffnen Sie sie. Die Einrichtung der Nextcloud-App auf Tablets oder Phones ist, auch bei verschiedenen Geräteherstellern, relativ simpel und ähnlich. Daher wird in dieser Anleitung nur die Einrichtung auf Apple-Geräten bebildert gezeigt.

Nach dem Öffnen der App wird zunächst die Instanz-URL abgefragt. Geben Sie die Webadresse zu Ihrer Nextcloud im Textfeld ein (diese können Sie der Liste der Nextcloud-URLs aus dem Anhang entnehmen):

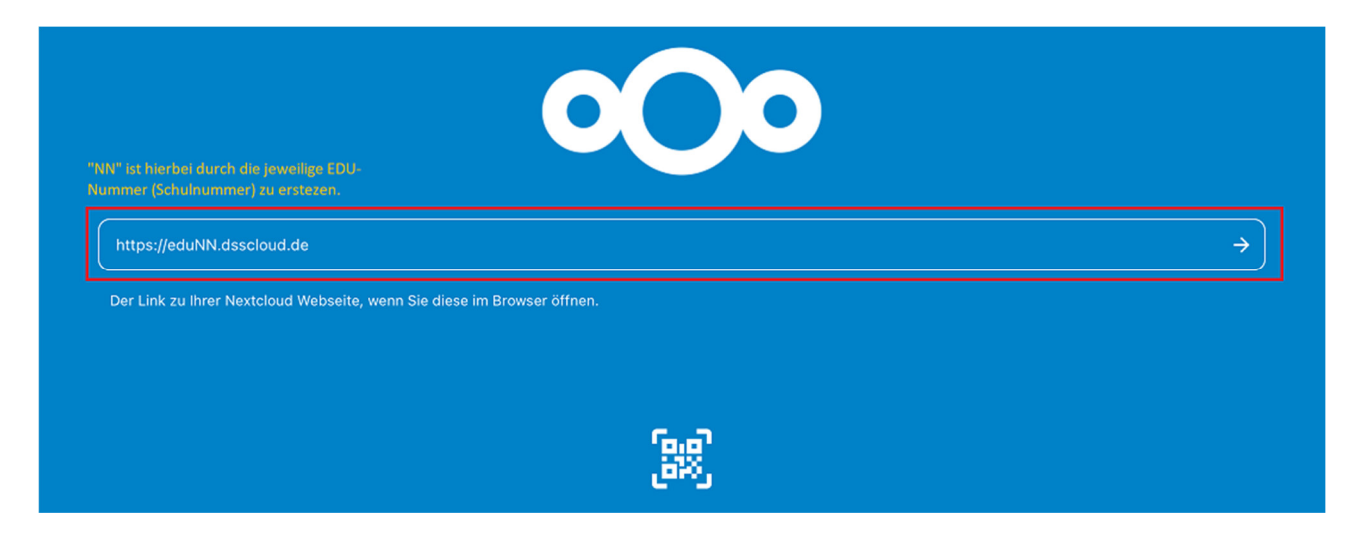

Tippen Sie auf "Weiter" oder den nach rechts zeigenden Pfeil im Textfeld. Danach müssen Sie sich mit Ihrem Konto verbinden. Tippen Sie dazu auf "Anmelden":

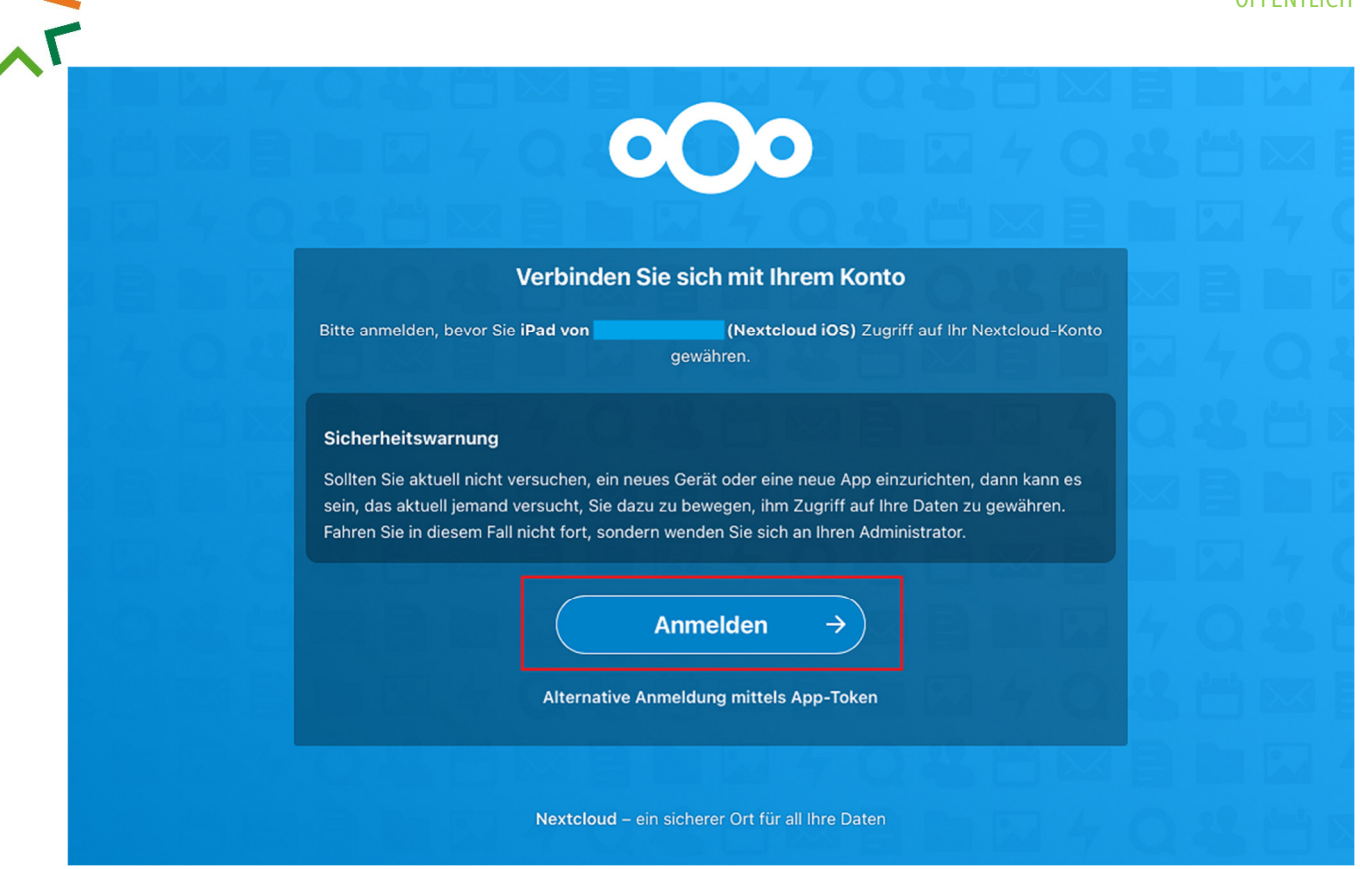

Geben Sie nun Ihre Benutzerdaten ein und tippen Sie auf "Anmelden":

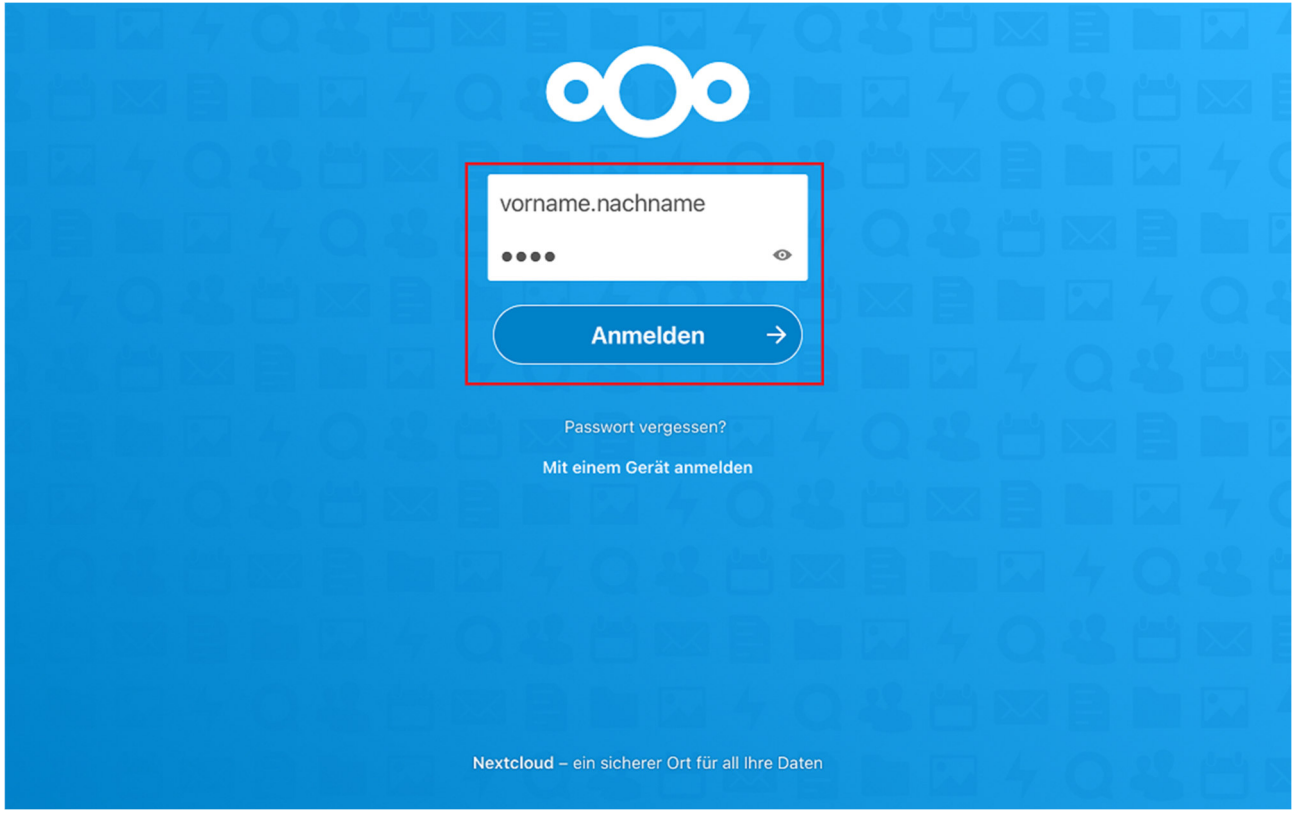

Nun müssen Sie noch einmal den Zugriff gewähren, indem Sie auf "Zugriff gewähren" tippen:

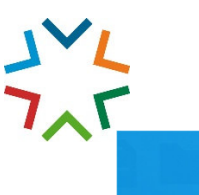

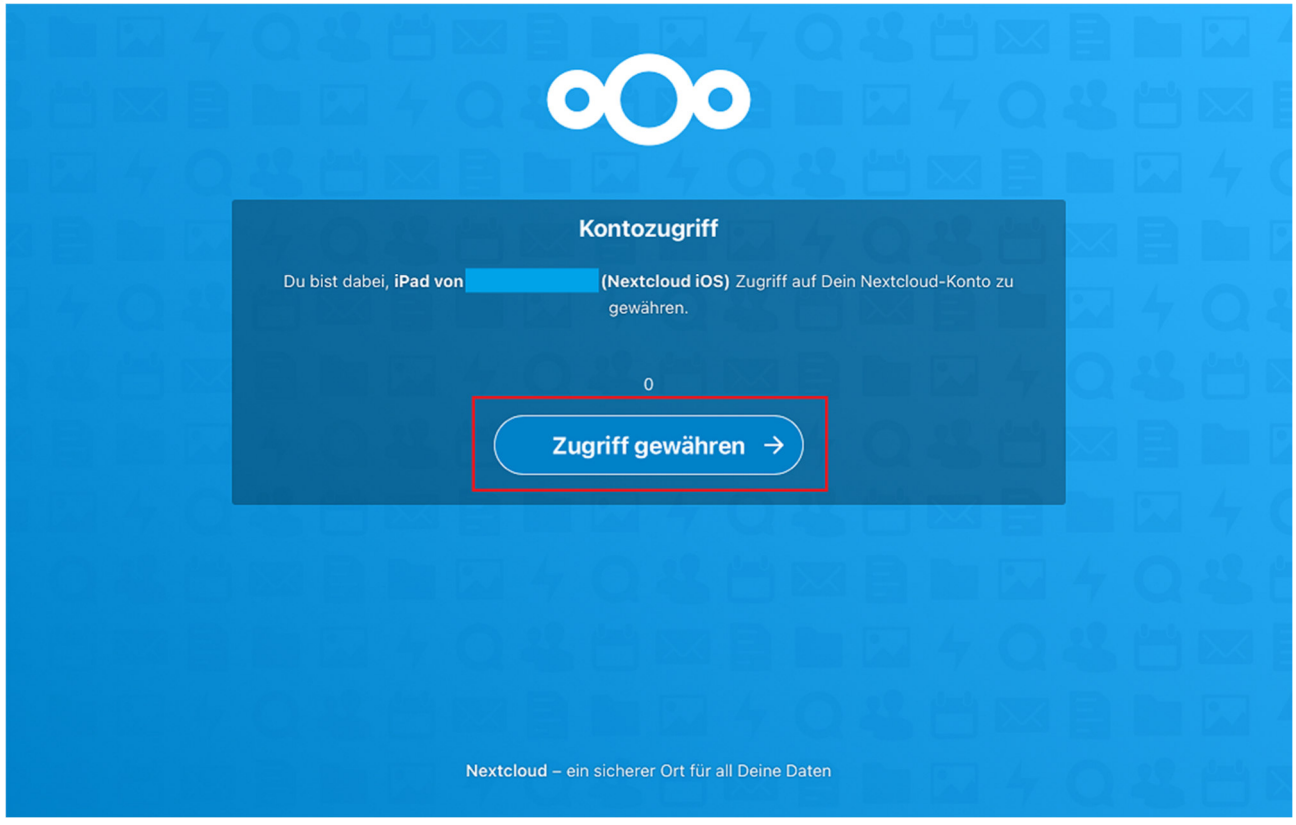

Nun sind Sie mit Ihrer Nextcloud verbunden.

#### **2.3 Anmeldung in der Nextcloud über die Windows-App**

Über die Windows-App haben Sie die Möglichkeit, die Nextcloud direkt in das Dateiverzeichnis von Windows zu integrieren. **Die Installation der Windows-App wird automatisch per Softwarecenter vorgenommen und steht auf allen persönlich verliehenen Windows-Geräten zur Verfügung.** Um sie zu nutzen, muss sie einmalig eingerichtet werden. Öffnen Sie die Nextcloud-App über einen Doppelklick auf das entsprechende Symbol auf dem Desktop. Klicken Sie dann auf "Bei Nextcloud anmelden":

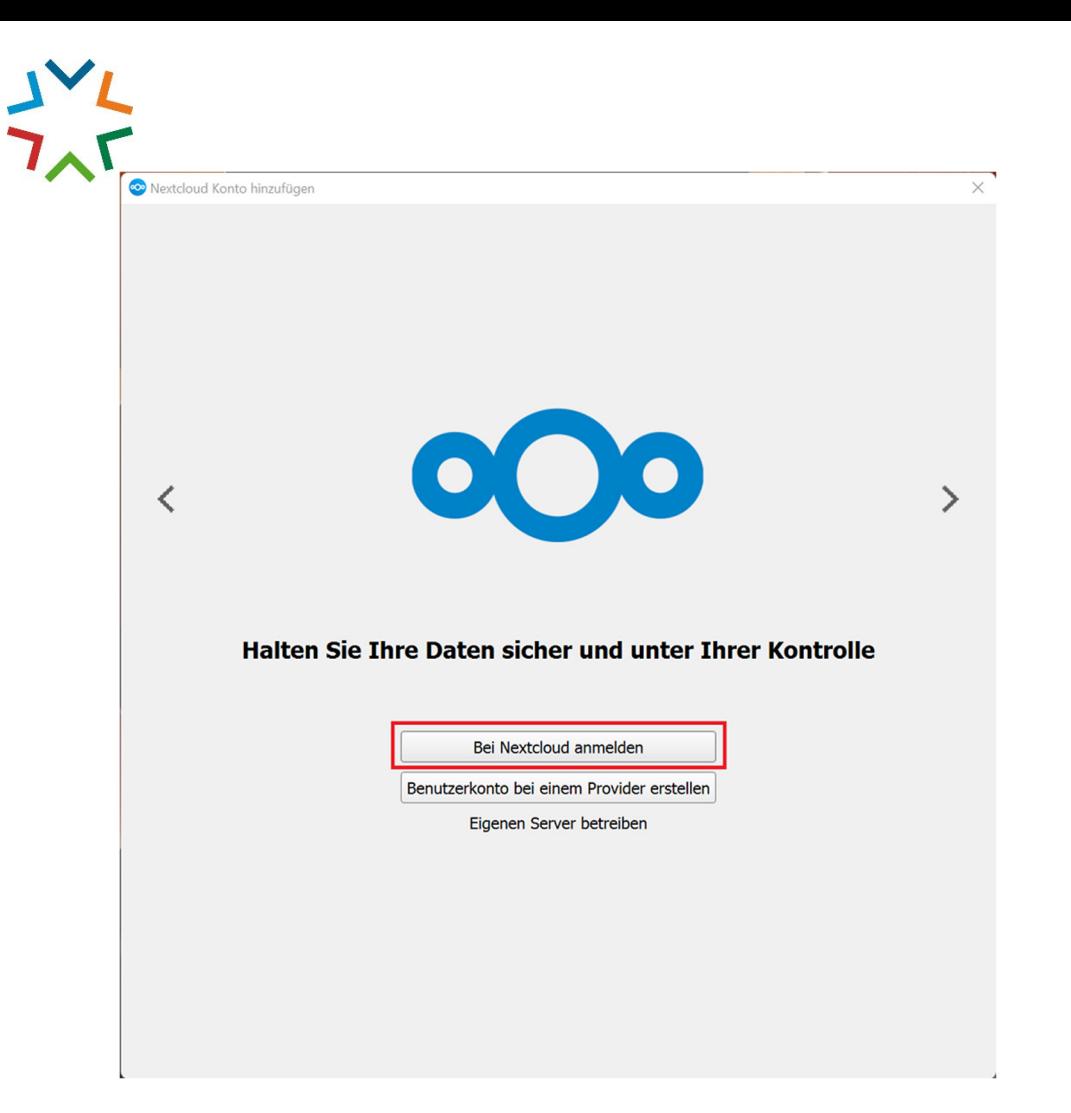

Geben Sie die Adresse Ihrer Nextcloud ein und klicken Sie auf "Weiter" (eine Übersicht der Adressen finden Sie im Anhang):

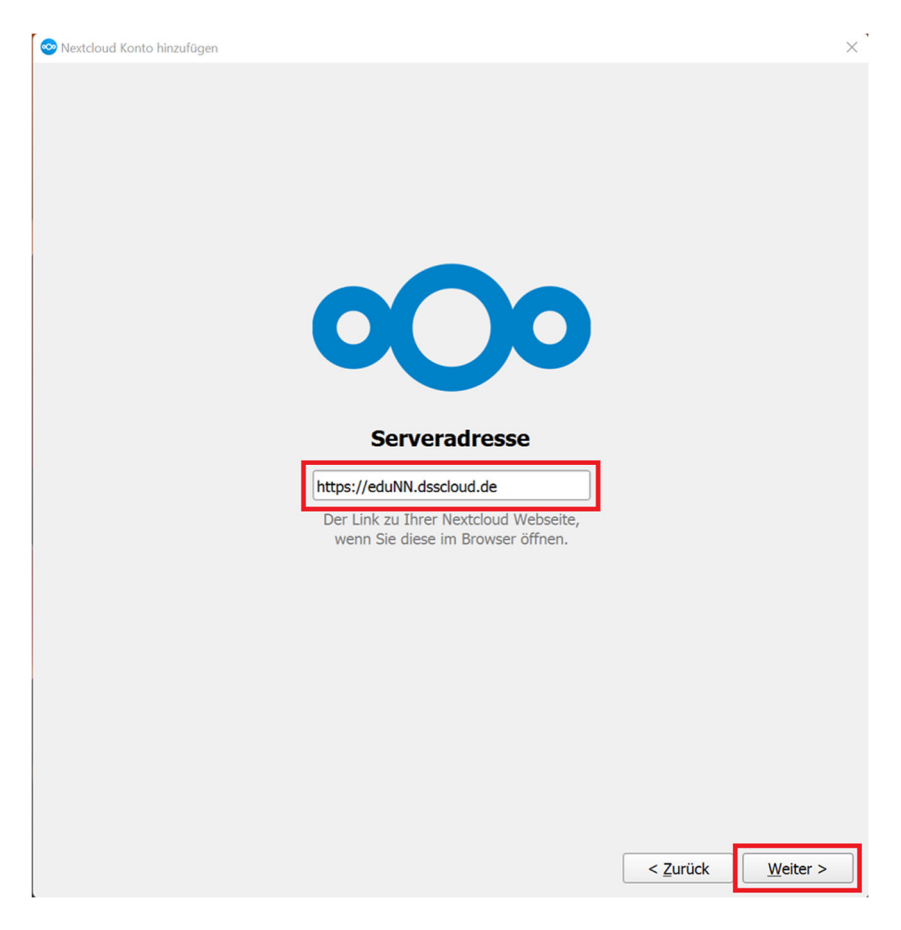

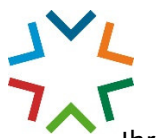

#### $\tilde{a}$ Ihr Browser öffnet sich und bittet um eine Anmeldung in der Nextcloud. Klicken Sie auf "Anmelden":

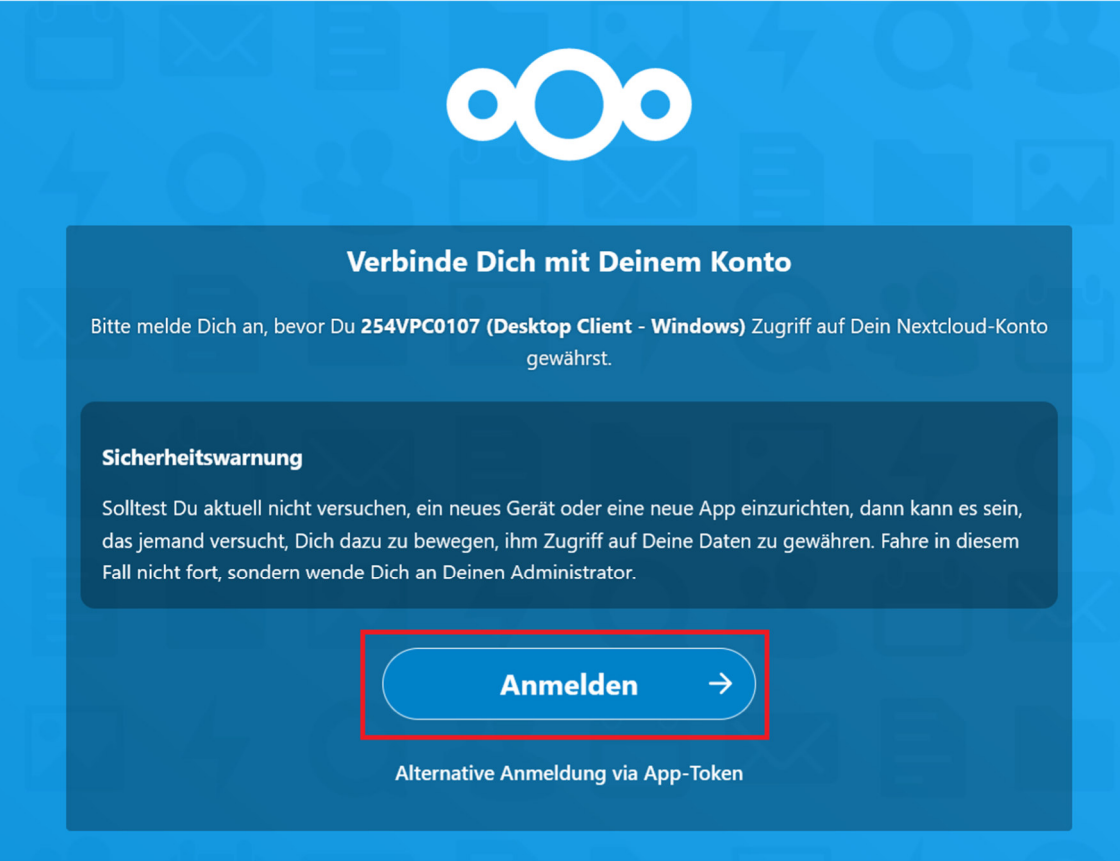

Falls sich Ihr Browser nicht öffnen sollte, klicken Sie in der Nextcloud-App auf "Browser erneut öffnen". Beachten Sie auch, dass der Link zur Anmeldung nur 30 Sekunden lang gültig ist:

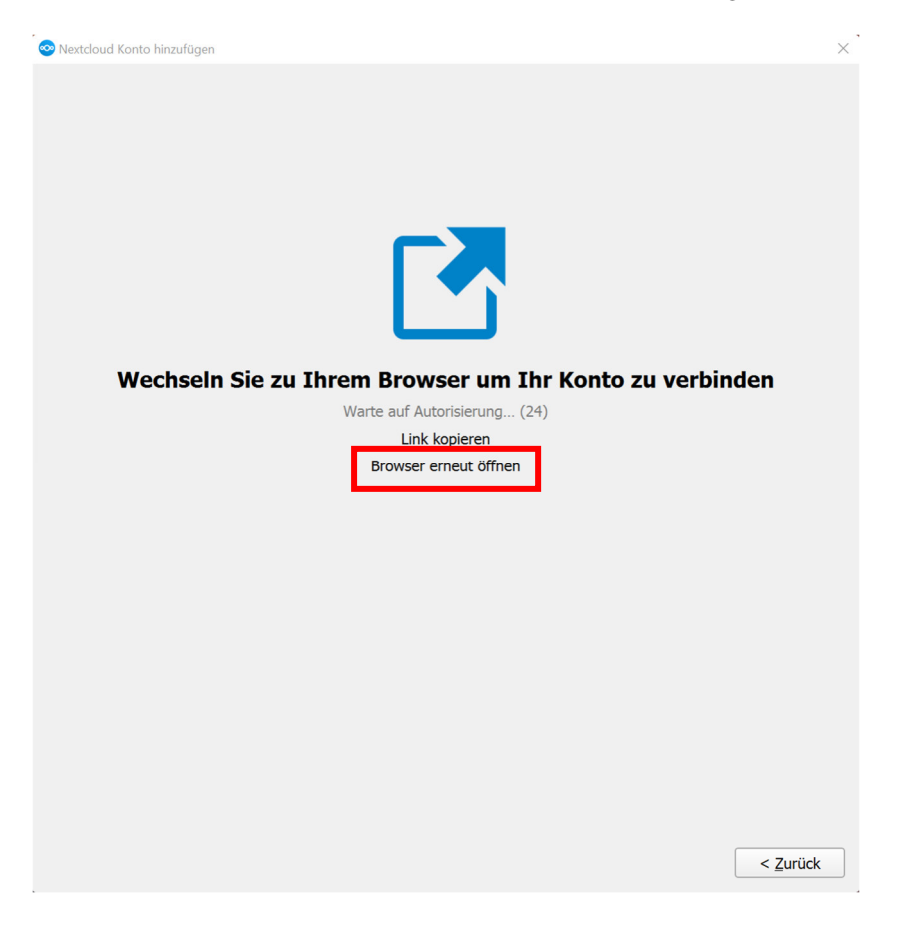

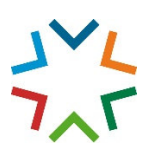

Melden Sie sich nun mit Ihren Benutzerdaten in der Nextcloud an und klicken Sie auf "Anmelden":

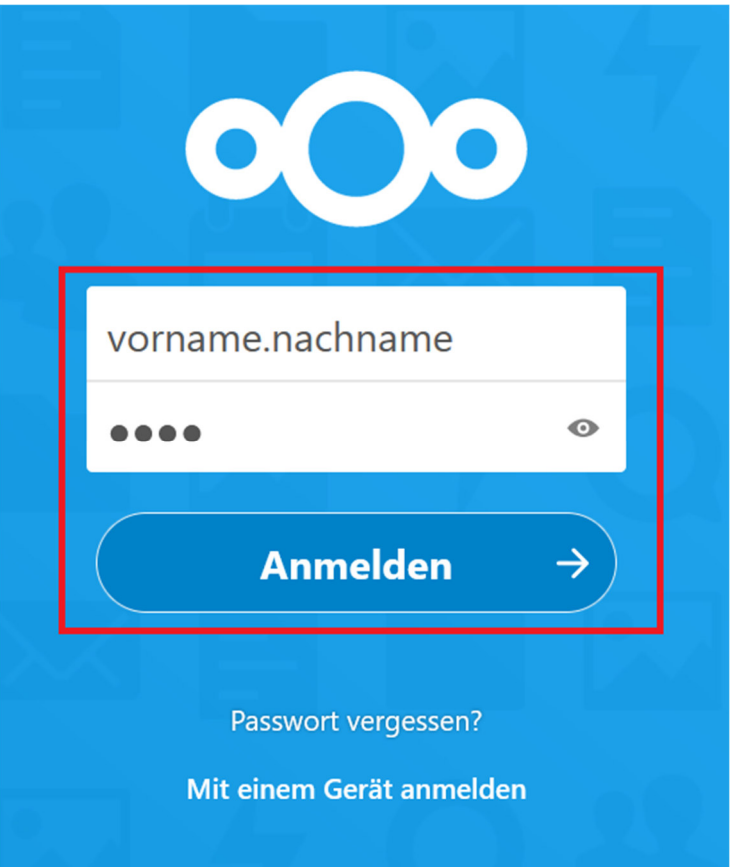

Klicken Sie anschließend auf "Zugriff gewähren":

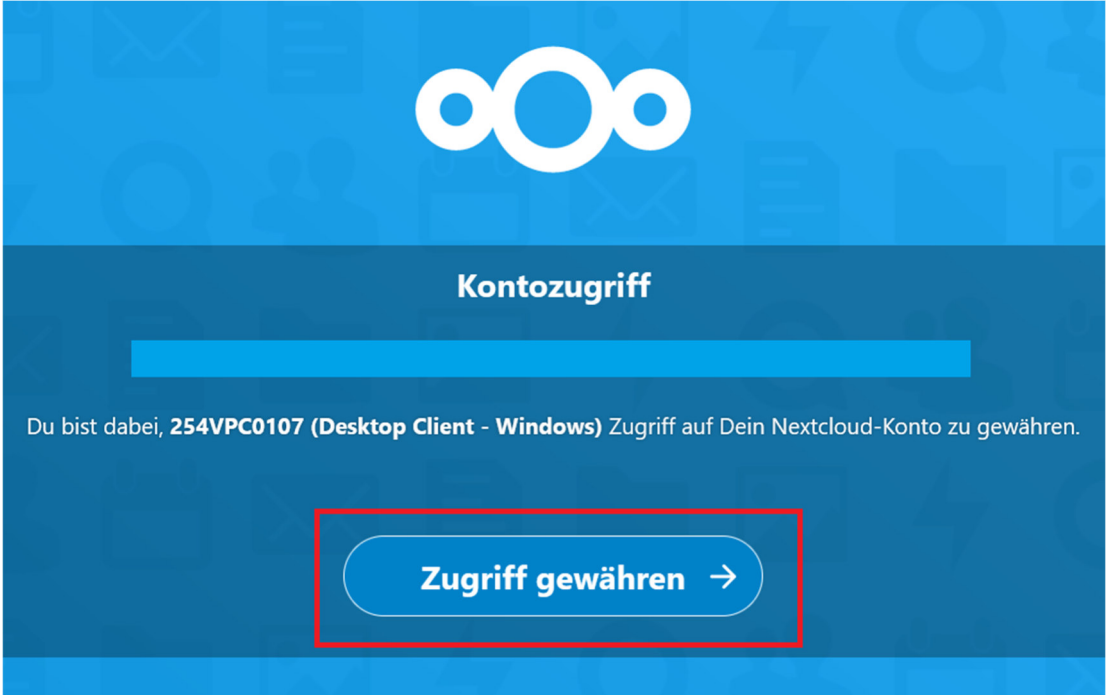

Nach erfolgreicher Anmeldung können Sie das Browserfenster wieder schließen und in der Nextcloud-App fortfahren:

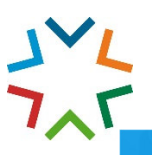

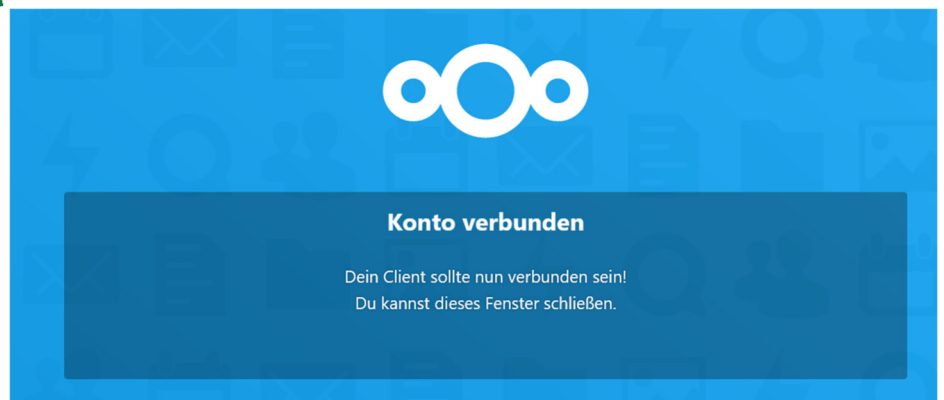

In der Nextcloud-App werden Sie nun gefragt, wie Sie Ihre Dateien synchronisieren möchten. Zur Auswahl stehen "Virtuelle Dateien verwenden" und "Alle Daten vom Server synchronisieren":

- Virtuelle Dateien verwenden: Hierbei wird, anstatt alle Dateien auf die lokale Festplatte herunterzuladen, zuerst eine Dateiliste heruntergeladen. Sie sehen also die Datei- und Ordnerstruktur Ihrer Nextcloud, die eigentlichen Dateien werden aber erst auf Ihre lokale Festplatte heruntergeladen, wenn Sie z.B. durch Öffnen angefordert werden. Diese Einstellung schont Ihren lokalen Festplattenspeicher, erfordert aber immer eine Internetverbindung, da die Dateien erst auf Anfrage (d.h. wenn Sie die Datei öffnen) auf Ihrem Endgerät zur Verfügung stehen. **Wir empfehlen, diese Option abzuwählen, da ansonsten Dateien und Ordner so**  vielleicht ungewollt nicht synchronisiert werden und stattdessen "Alle Daten vom Server syn**chronisieren" auszuwählen.**
- Alle Daten vom Server synchronisieren: Hierbei handelt es sich um eine standardmäßige Synchronisation der Dateien vom Nextcloudserver zum Client, d.h. alle Dateien werden vom Server auf die lokale Festplatte heruntergeladen (und umgekehrt) und werden permanent miteinander synchronisiert. Die Dateien sind somit auch ohne Internetverbindung lokal verfügbar, Ihr lokaler Festplattenspeicher wird allerdings mehr beansprucht. Deswegen können Sie hier auch auswählen, ab welcher Ordergröße die automatische Synchronisation angehalten werden soll. Wir empfehlen, die beiden Häkchen unter dem Punkt "Alle Daten vom Server **synchronisieren" abzuwählen, da ansonsten ungewollt Dateien und Ordner nicht synchronisiert werden könnten.**

Treffen Sie nun Ihre Auswahl bezüglich der Dateisynchronisation. Auf Ihrem Windows-Gerät integriert sich dann die Nextcloud in den Explorer. Klicken Sie dann auf "Verbinden":

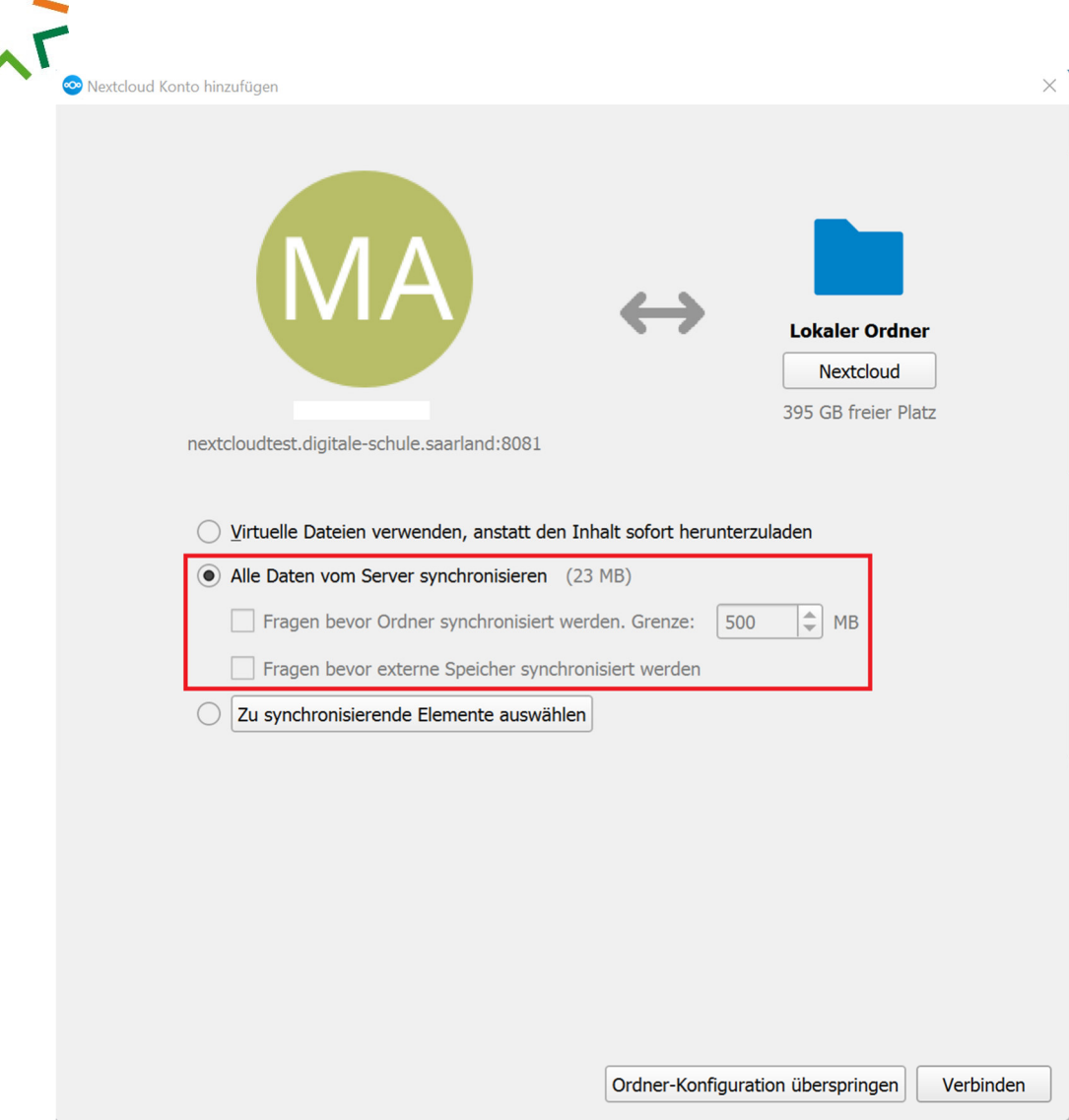

Nachdem die Verbindung hergestellt wurde, sehen Sie im Bildschirmbereich rechts unten, wenn Ihre Dateien synchronisiert werden.

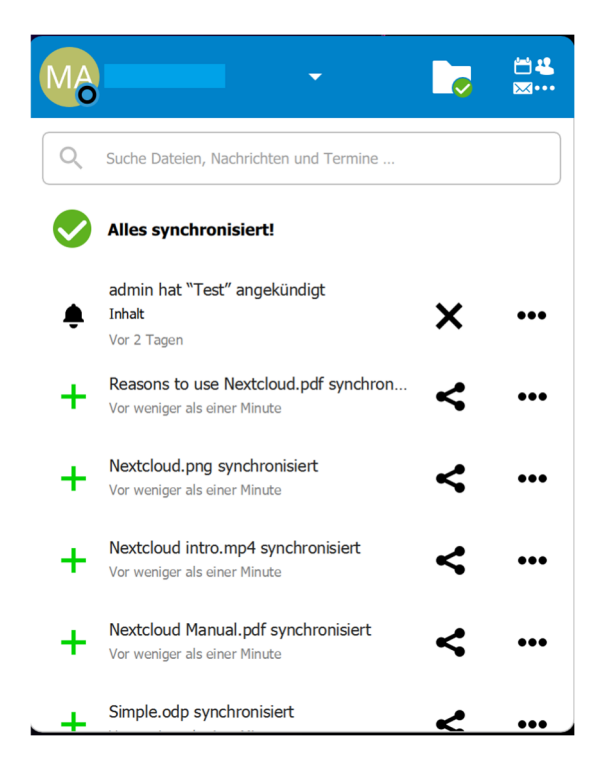

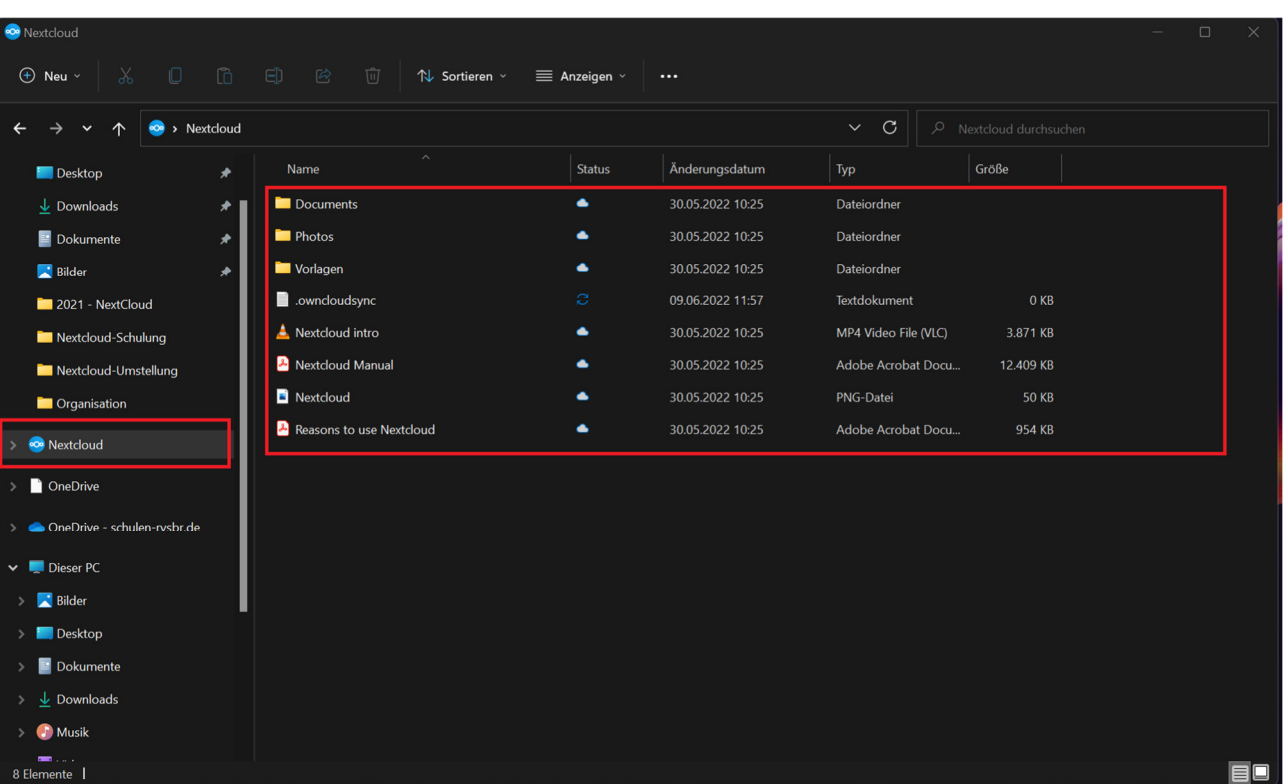

Sie sehen, dass sich die Nextcloud als eigener Ordner in Ihren Explorer integriert. Alles, was Sie im Ordner "Nextcloud" hinzufügen, bearbeiten oder löschen, wird zur Nextcloud synchronisiert und Änderungen dort zentral übernommen. Die Verwendung des Nextcloud-Ordners funktioniert genauso wie bei allen anderen Windows-Ordnern oder Dateien.

# 3.Nutzung der Nextcloud

Die nun beschriebenen Punkte basieren allesamt auf der Nutzung der Nextcloud als Webanwendung über Ihren Browser, da hier der volle Funktionsumfang intuitiv zur Verfügung steht.

#### **3.1 Das Dashboard und der Arbeitsbereich**

Wenn Sie sich in der Nextcloud anmelden, sehen Sie zunächst das Dashboard. Dieses zeigt Ihnen verschiedene Informationen an, derzeit über die zuletzt bearbeiteten Dateien. Sie gelangen in Ihren Arbeitsbereich, indem Sie oben links auf das Ordnersymbol klicken:

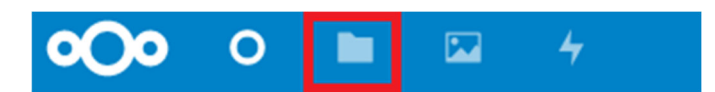

Danach sehen Sie alle für Sie verfügbaren Dateien. Darunter zählen:

- Dateien und Ordner, welche Sie selbst erstellt/hochgeladen haben
- Datei- und Ordnerfreigaben, welche andere Benutzer\*innen für Sie freigegeben haben
- Dateien und Ordner aus Gruppenordnern, die für eine bestimmte Benutzergruppe, der Sie angehören, freigegeben sind.

**Datei- und Ordnerfreigaben sowie Gruppenorder** erkennen Sie an folgenden Symbolen:

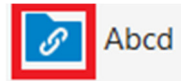

Datei- und Ordnerfreigaben erkennen Sie an dem Ketten-Symbol im Ordnersymbol.

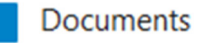

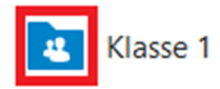

Gruppenordner erkennen Sie an den beiden Personen im Ordersymbol.

**Dateien und Ordner, welche nur Sie selbst sehen und auf die niemand anders Zugriff hat, erscheinen ohne solche zusätzlichen Symbole.** 

**Bei Datei- und Ordnerfreigaben und Gruppenordnern müssen Sie folgendes beachten:** Sobald Sie Änderungen vornehmen oder Dateien z.B. in Ordnerfreigaben oder Gruppenordner hochladen, ändern oder löschen, sehen alle anderen Benutzer\*innen, welche ebenfalls in diesen Ordner berechtigt sind, Ihre Änderungen. Laden Sie also eine Datei in einen freigegebenen Ordner hoch, sehen alle anderen Benutzer\*innen, welche ebenfalls Zugriff auf diesen Ordner haben, diese Datei auch (ebenso beim Bearbeiten oder Löschen von Dateien). **Das kann insbesondere bei der Windows-App verwirrend sein,**  da hier die windowseigenen Icons verwendet werden und keine visuelle Unterscheidung von "nor**malen", nur für Sie selbst bestimmten Dateien und Ordnern und freigegebenen Dateien bzw. Ordern oder Gruppenordnern gemacht wird:**

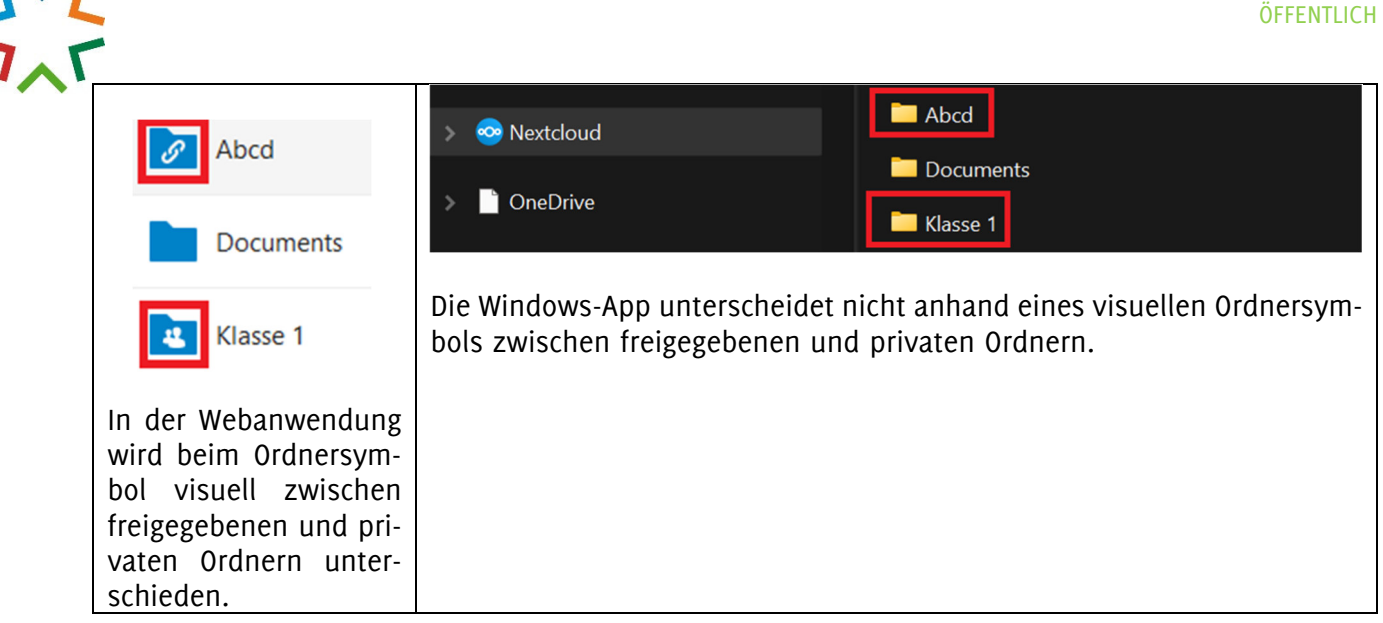

Zur besseren Übersicht empfiehlt es sich, hier z.B. für private oder sensiblere Dateien den vordefinierten Ordner "Documents" zu verwenden oder eigene Ordner für persönliche Dokumente zu erstellen.

#### **3.2 Dateien und Ordner hochladen und bearbeiten**

Wechseln Sie zunächst in den Ordner, in denen Sie Dateien hochladen möchten und klicken Sie dann auf das "Plus"-Symbol im oberen linken Bildschirmbereich:

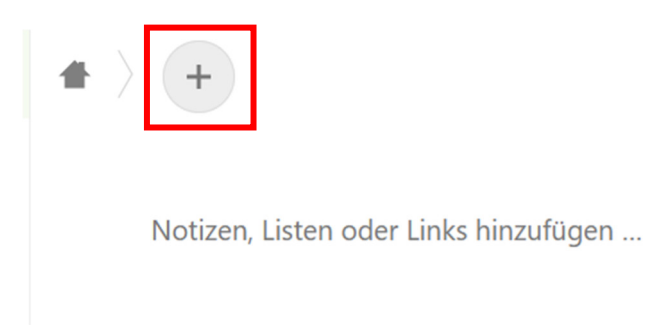

Wählen Sie die Datei(en) aus, welche Sie hochladen wollen. Wenn Sie einen neuen Versionsstand derselben Datei hochladen wollen, laden Sie sie einfach mit demselben Dateinamen erneut hoch. Mit einem Rechtsklick auf die Datei haben Sie die Möglichkeit,

- die Datei zu teilen,
- sie Ihren Favoriten hinzuzufügen,
- Details über sie anzuzeigen, sie umzubenennen, sie zu verschieben oder zu kopieren,
- sie herunterzuladen oder sie zu löschen.

Hochgeladene Dateien werden übrigens automatisch auf Viren geprüft und bei positivem Test gelöscht.

#### **3.3 Dateien und Ordner freigeben**

Manchmal wollen Sie auch Dateien und Ordner für andere Benutzer\*innen freigeben, sodass diese auf die Freigaben zugreifen können. Sie haben die Möglichkeit, einzelne Dateien, aber auch ganze Ordner über die Freigabefunktion zu teilen. Hierzu klicken Sie mit der rechten Maustaste auf die freizugebenen Dateien bzw. Ordner und klicken dann auf "Datei teilen". Rechts öffnet sich eine Sidebar, in der sie folgende Optionen haben:

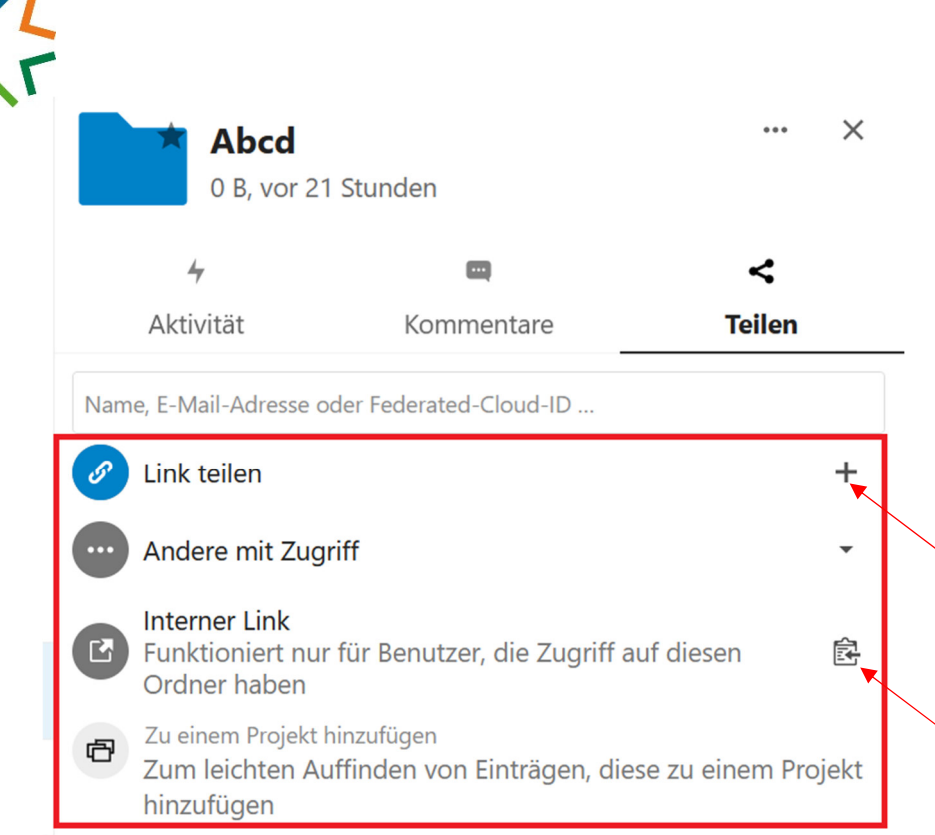

- Link teilen: Hierüber können Sie einen öffentlichen Link teilen. Personen, welchen diesen Link erhalten, brauchen kein Nextcloud-Konto, um die Inhalte hinter dem Link zu öffnen.
- Interner Link: Hierüber können Sie einen internen Link teilen. Personen, welchen diesen Link erhalten, brauche ein Nextcloud-Konto, um Inhalte hinter dem Link zu öffnen.

Wenn Sie einen öffentlichen Link teilen, haben Sie auch mehrere Einstellungsmöglichkeiten zu diesem Link, z.B. wie lange er gültig sein soll, ob er passwortgeschützt sein soll, ob nur das Lesen oder auch das anonyme Hochladen (d.h. es ist kein Nextcloud-Konto für das Hochladen erforderlich) erlaubt sein soll. Außerdem können Sie den Link auch wieder entfernen:

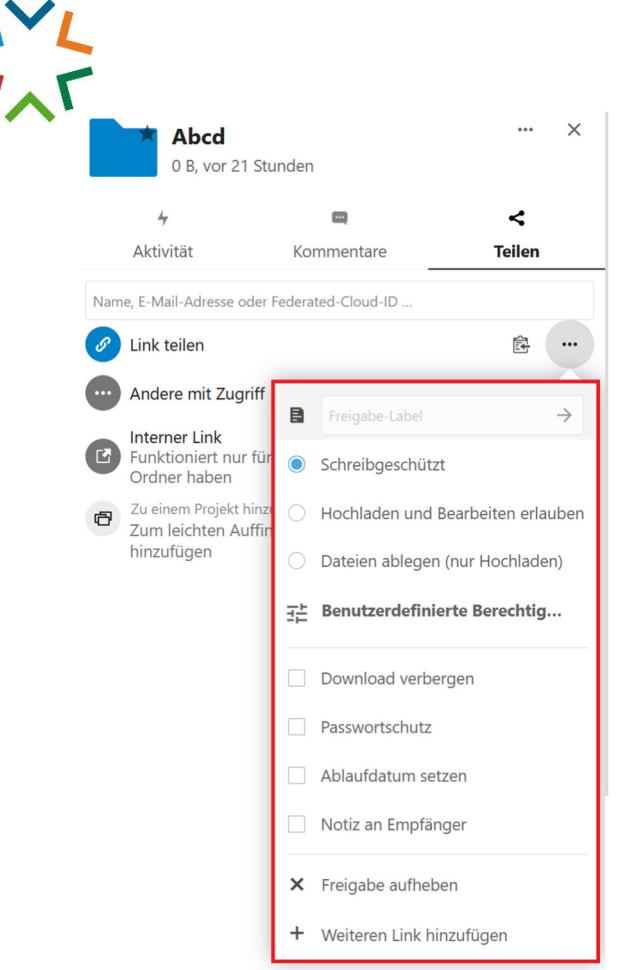

### **3.4 Gruppenordner administrieren**

Innerhalb der Nextcloud steht für jede Klasse ein Gruppenordner bereit. In diesem Ordner haben die jeweiligen Schüler\*innen der Klasse Zugriff. Das Kurssystem ist hiervon ausgenommen. Sie können jedoch Gruppenordner selbst erstellen und diese administrieren.

Um Gruppenordner zu erstellen, wechseln Sie in die Einstellungen Ihrer Nextcloud, indem Sie oben rechts auf Ihre Initialen, welche als Kreis-Symbol erscheinen, klicken. Dort klicken Sie auf "Einstellungen":

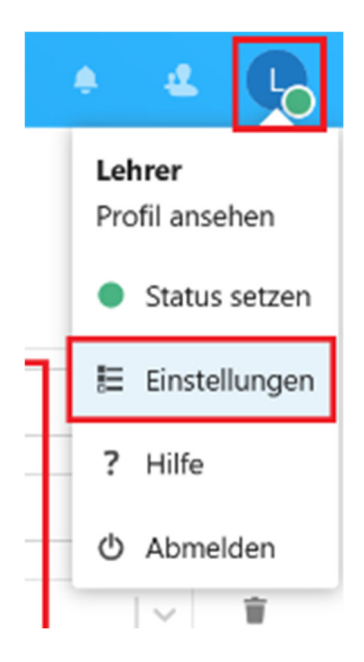

Danach klicken Sie rechts unter "Verwaltung" auf "Gruppenordner":

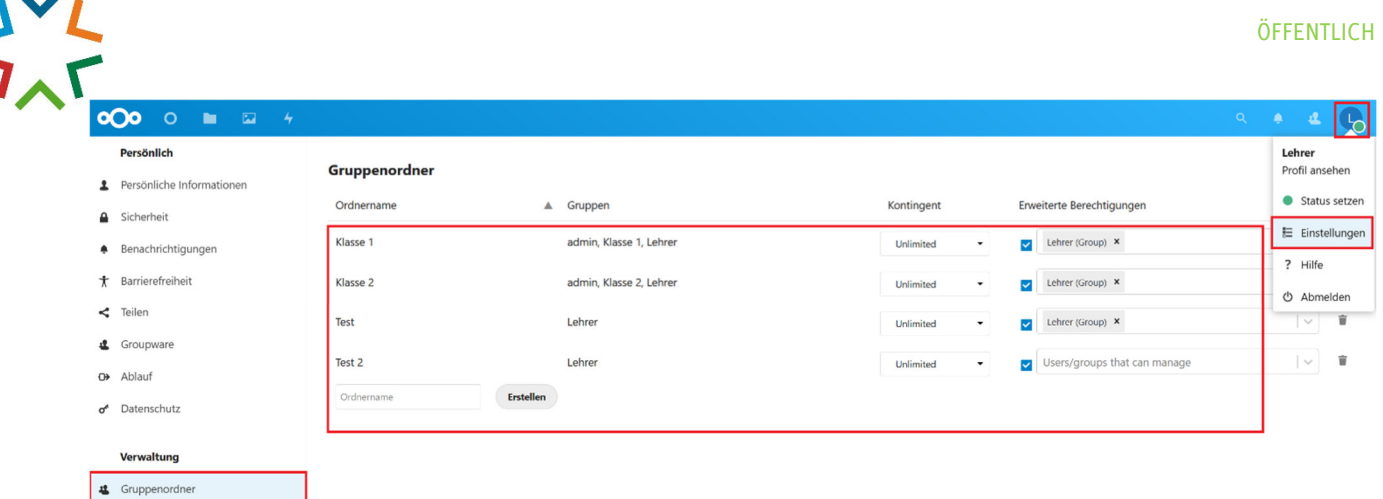

Hier können Sie Ihre Gruppenordner erstellen, bearbeiten und löschen. Um einen neuen Gruppenordner zu erstellen, geben Sie im Textfeld einen Namen ein und klicken Sie auf "Erstellen". Wählen Sie dann aus, welche Benutzergruppen Zugriff auf diesen erhalten sollen. Vergessen Sie auch nicht, die Benutzergruppe hinzuzufügen, der Sie selbst angehören, ansonsten sehen Sie den Gruppenordner nicht. Anschließend wählen Sie eine Kontingentierung aus. Diese legt fest, wie groß der Gruppenordner werden darf. Unter "Erweiterte Berechtigungen" geben Sie Benutzer oder Benutzergruppen an, welche den Gruppenordner hinsichtlich der Vergabe granularer Berechtigungen verändern darf. In der Regel sind dies Lehrer.

In der Datei- und Ordnerübersicht erscheint nun der Gruppenordner bzw. dort sehen Sie auch alle für Sie verfügbaren Gruppenordner. Über die Funktion "Teilen" können Sie für den ausgewählten Gruppenordner granulare Berechtigungen verteilen, wenn Sie bzw. Ihre Benutzergruppe in der Gruppenadministration unter "Erweiterte Berechtigungen" für den jeweiligen Gruppenordner aufgeführt wird. Klicken Sie mit der rechten Maustaste auf einen Gruppenordner und dann auf "Teilen". Rechts öffnet sich eine Sidebar, dort sehen Sie zum Gruppenordner erweiterte Rechtevergaben:

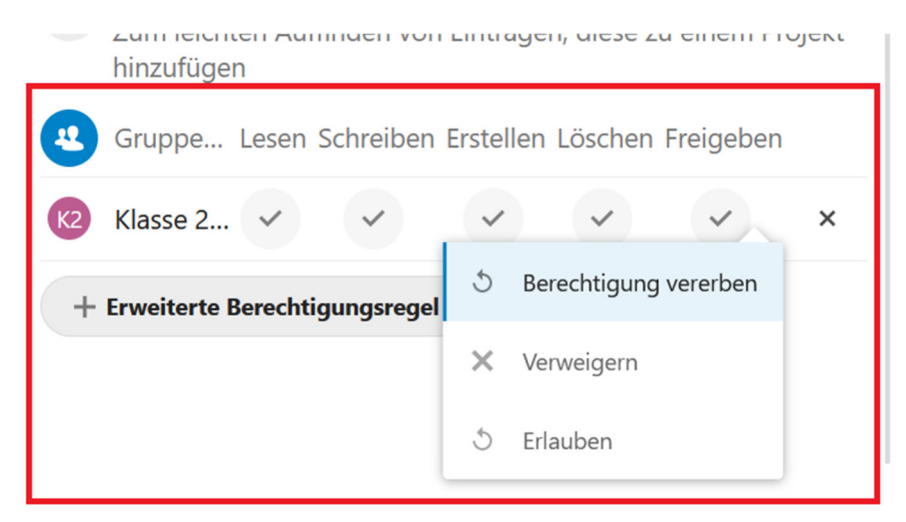

Geben Sie im Textfeld einen Benutzer oder eine Benutzergruppe ein und wählen Sie aus, welche Berechtigungen gegeben oder entzogen werden sollen. Standardmäßig haben Lehrer\*innen alle Berechtigungen und ein\*e SchülerÜin, welche\*r auf den Gruppenordner berechtigt ist, alle Rechte ausgenommen Löschrechte.

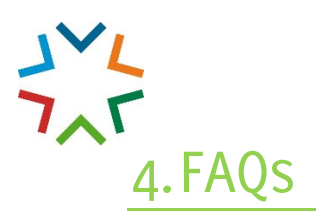

#### **Gibt es eine Speicherplatzbegrenzung?**

Klassisches "Jein". Selbstverständlich ist jeder Speicher irgendwann voll, allerdings sehen wir von starren Quotierungen pro Benutzer ab, da nicht jede\*r Benutzer\*in überhaupt und, wenn ja, gleichgroße Dateien hochlädt. Manche laden mehr hoch, manche weniger, hierüber "gleicht" sich die Speicherbelegung dann wieder aus. Kalkuliert wurde mit etwa einem Gigabyte pro Nutzer. Sollte Ihr Speicherplatz knapp werden, erhalten Sie eine Benachrichtigung. Aufgrund der aktuellen Lieferengpässe dauert es sehr lange, bis Speichermedien bei uns eintreffen. Eine Anhebung des Speicherplatzes ist aber auf jeden Fall in Vorbereitung. Inhalte, welche Sie in Gruppenordner hochladen, werden nicht auf Ihr Speicherplatzkontigent angerechnet.

#### **Wie werden die Benutzer in der Nextcloud erstellt?**

Ein Erstellen von Benutzern in der Nextcloud selbst ist nicht erforderlich, da via LDAPS die Benutzerdaten aus unserem Active Directory geladen werden. Das bedeutet auch, dass bei Erstellung eines neuen Benutzers durch den Schuladmin im Active Directory dieser spätestens nach 24 Stunden in die Nextcloud synchronisiert wird. Wenn dieser über eine Klassenzuordnung verfügt, wird diese auch in der Nextcloud übernommen und entsprechende Gruppenordner werden für ihn sichtbar. Sollten Sie lokale Benutzerkonten oder Benutzergruppen brauchen, wenden Sie sich bitte an unseren Support.

#### **Was muss ich tun, wenn ich mich nicht anmelden kann?**

In den meisten Fällen liegt dies an falsch eingegebenen Benutzerdaten. Es kann aber auch vorkommen, dass das Benutzerkonto gesperrt ist. Da es über LDAPS aus dem Active Directory geladen wird, muss es dort auch wieder entsperrt werden. Gleiches gilt für Passwortänderungen. Bei Benutzernamen wird dieser als "V.Nachname" abgekürzt, wenn er insgesamt länger als 15 Zeichen wäre. Wenn Ihr Schuladmin das Konto im Active Directory entsperrt, bedenken Sie bitte die Replikationszeit bis zu einer Stunde.

#### **Ein Gruppenordner ist für mich nicht sichtbar. Was kann ich tun?**

Dies liegt daran, dass das Benutzerkonto nicht Mitglied der Benutzergruppe ist, welche auf den Gruppenordner berechtigt ist. Wenn jedoch das Benutzerkonto Mitglied der Benutzergruppe ist, welche auf den Gruppenordner berechtigt ist, schauen Sie bitte in den granularen Berechtigungen für den Gruppenordner (siehe Punkt 3.4) nach, ob das Benutzerkonto dort vom Zugriff ausgeschlossen wurde. Außerdem sollte Ihr Schuladmin prüfen, ob im Active Directory eine Klassenzuordnung im entsprechenden AD-Attribut vorhanden ist und diese korrekt ist.

#### **Was ist, wenn ich versehentlich eine Datei oder einen Ordner lösche?**

Gelöschte Dateien und Ordner finden Sie etwa 30 Tage lang im Papierkorb. Diesen finden Sie in der Datei- und Ordnerübersicht unten rechts über "Gelöschte Dateien". Hierüber können Sie die Dateien und Ordner wiederherstellen. **Bitte beachten Sie: Der Papierkorb zählt zu Ihrem zur Verfügung stehenden Gesamtspeicherplatz. Sollte dieser zur Neige gehen, werden zuerst Dateien aus dem Papierkorb automatisch unwiderruflich gelöscht, wodurch die Vorhaltezeit von 30 Tagen unterschritten werden kann!** Ein gezieltes Wiederherstellen aus dem Papierkorb gelöschter Dateien durch das IMZ ist nicht möglich.

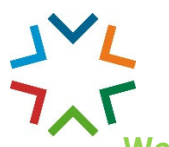

### **Was ist, wenn ich eine bestimmte Dateiversion wiederherstellen möchte?**

Nextcloud fertigt automatisch nach folgendem Schema Dateiversionen an:

- In der ersten Sekunde des Erstellens wird eine Version gespeichert
- Ab den ersten 10 Sekunden nach Erstellung werden alle zwei Sekunden eine Version gespeichert
- Ab ersten Minute nach Erstellung wird alle 10 Sekunden eine Version gespeichert
- Ab der ersten Stunde nach Erstellung wird jede Minute eine Version gespeichert
- Ab dem ersten Tag nach Erstellung wird jede Stunde eine Version gespeichert
- Ab dem ersten Monat wird jeden Tag eine Version gespeichert
- Nach einem Monat wird jede Woche eine Version gespeichert.

Dieses Schema beginnt von vorne, wenn Sie eine Datei ändern. Ältere Versionen werden automatisch gelöscht. **Bitte beachten Sie, dass dieses Verfahren bis zu 50 Prozent Ihres zur Verfügung stehenden Gesamtspeicherplatzes belegen kann. Wird dieses Limit erreicht, werden ältere Versionen gelöscht.** 

Dateiversionen können Sie wiederherstellen, indem Sie mit einem Rechtsklick die Datei anklicken, auf "Details" klicken und in der Sidebar auf der rechten Seite in den Tab "Versionen" wechseln. Hier können Sie über das "Wiederherstellen-Symbol" den Dateiversionsstand wiederherstellen:

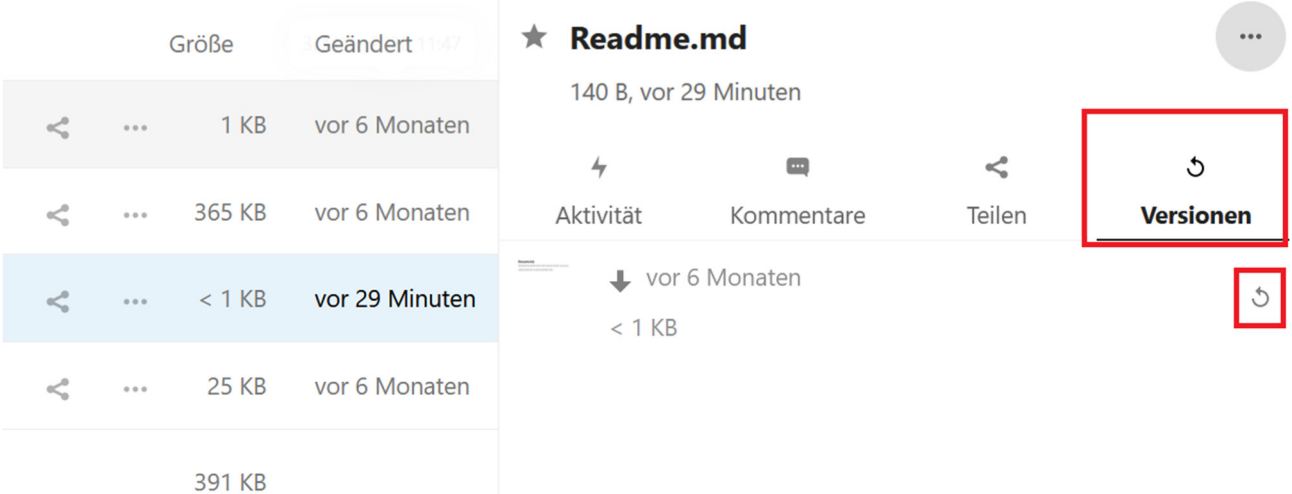

#### **Werden die Klassenordner mit dem Schuljahreswechsel gelöscht?**

Ja. Alle Dateien in Klassenordnern werden jedes Schuljahr gelöscht, da sich mit einem neuen Schuljahr auch die Klassen ändern. Die Löschung erfolgt während der Sommerferien. Falls Sie Dateien noch später benötigen, müssen Sie diese selbstständig sichern. Die Löschung wird vorher angekündigt.

#### **Was bedeutet hochverfügbar?**

Jede Nextcloud und ihre Komponenten werden virtualisiert in Docker-Containern betrieben. Diese wiederrum liegen in einem "Swarm", der auf fünf physikalischen Hosts platziert ist. Diese fünf physikalischen Hosts sind ihrerseits Teil eines "Availbility Sets" aus zehn physikalischen Hosts. Alle Instanzen sind in der Lage, sich bei Ausfall oder Überlastung automatisch auf andere Ressourcen zu verteilen, sodass die Instanzen nahtlos weiterbetrieben werden.

#### **Wer hilft bei Problemen, die selbst nicht behoben werden können, weiter?**

Wenden Sie sich in solchen Fällen an das IMZ: Tel.: (0681) 506 4074 oder support@schulen-rvsbr.de.

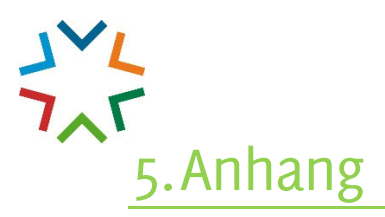

#### **5.1 Liste der Nextcloud-URLs**

Jede Nextcloud-URL ist in der Form https://eduNN.dsscloud.de aufgebaut. "NN" wird dabei durch die jeweilige Schulnummer ersetzt, z.B. https://eduo1.dsscloud.de. Schulen, welche bereits auf die "Digitale Schule" umgestellt wurden, haben als Adresse **https://0NN.dsscloud.de**, z.B. https://012.dsscloud.de. **Ist die URL Ihrer Schule nicht erreichbar, steht dort noch keine Nextcloud zur Verfügung.** Eine aktuelle Liste der verfügbaren Nextclouds finden Sie auf https://lernen.digitaleschule.saarland/goto.php?target=cat\_353&client\_id=imz.

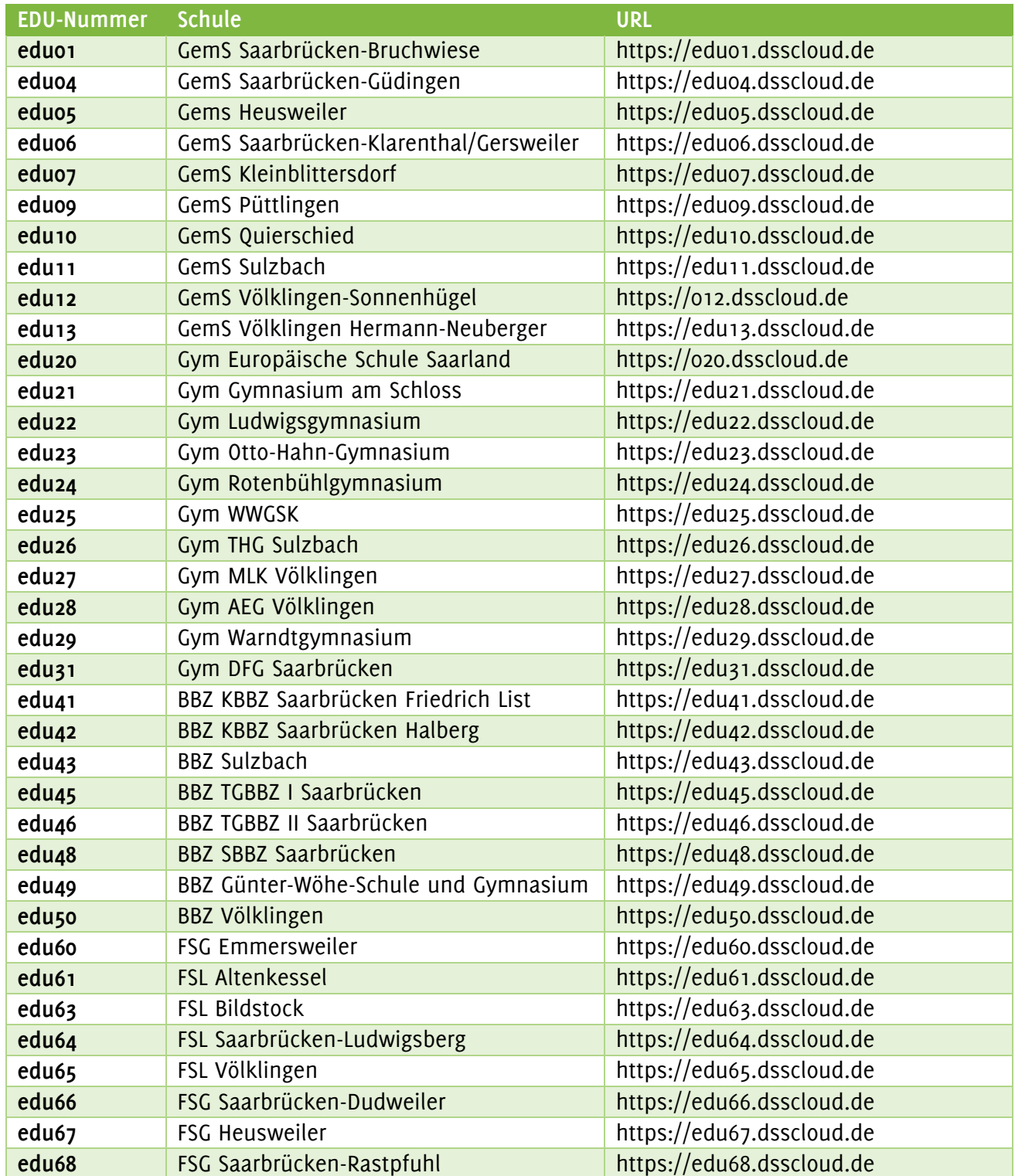

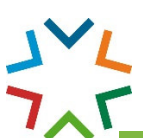

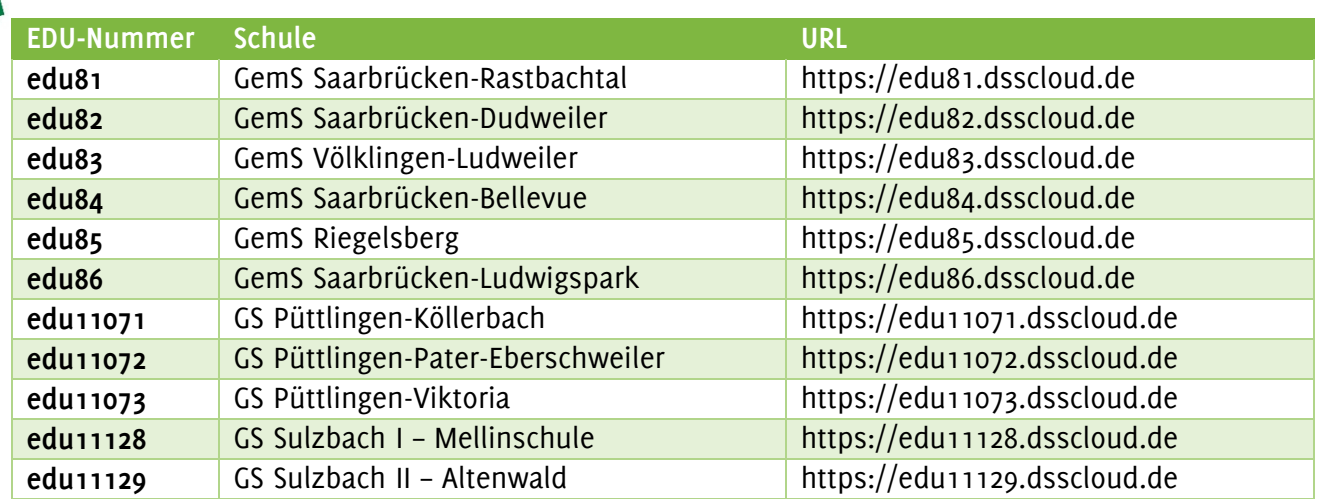